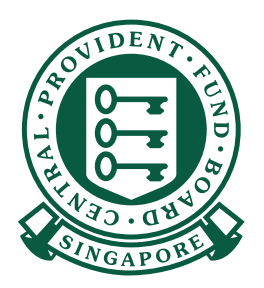

## **CARA-CARA**

 $\overline{\phantom{a}}$  , and a concern to the concern 

> CPF PAY  $\frac{1}{2}$ T08GB0007E-PTE-01 S1234567A STAFF A  $s / 624.00$  $s / 2400.00$  $5000$ CDAC ting

 $\overrightarrow{C_{\text{ontiny}}}$ 

**. . . . .** 

 $\overline{a}$ 

 $\bullet$ 

**Membuat sumbangan CPF dengan CPF EZPay**

**Aplikasi Mudah Alih**

- 16:08 13  $17.184%$ 1. Untuk mulakan, muat turun aplikasi Q CPF EZPay Mobile Cancel mudah alih CPF EZPay Mobile dari Apple App Store atau Google Play Store. CPF EZPay Mobile **CPF**<br> **CPF**<br> **CPF**<br> **CPF**<br> **CPF**<br> **CPF**<br> **CPF**<br> **CPF**<br> **CPF**<br> **CPF**<br> **CPF**<br> **CPF**<br> **CPF Install App Store** G  $\alpha$  $\mathscr{D}$  $\mathfrak{g}$ ė Arcade  $50a$ <sup>ස</sup>ියා<br>Google Play
	- 2. Isikan Nombor Penyerahan CPF (CSN) dan pilih bulan/tahun bagi sumbangan CPF yang ingin anda lakukan.
	- 1 No. Penyerahan CPF (CSN)
	- 2 Sumbangan Untuk
- 3 Teruskan

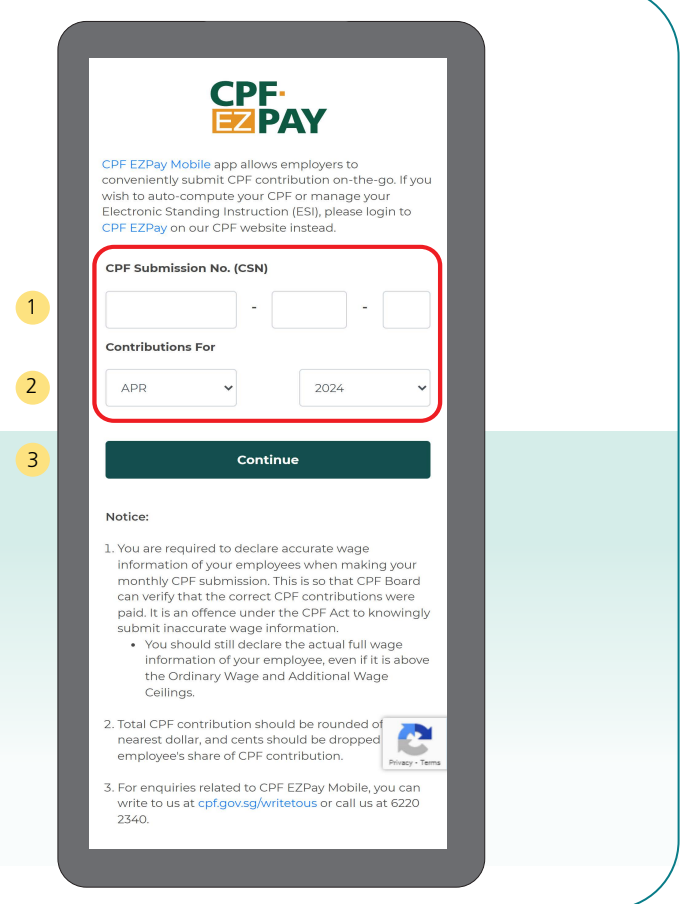

## **Buat sumbangan CPF dengan aplikasi mudah alih CPF EZPay**

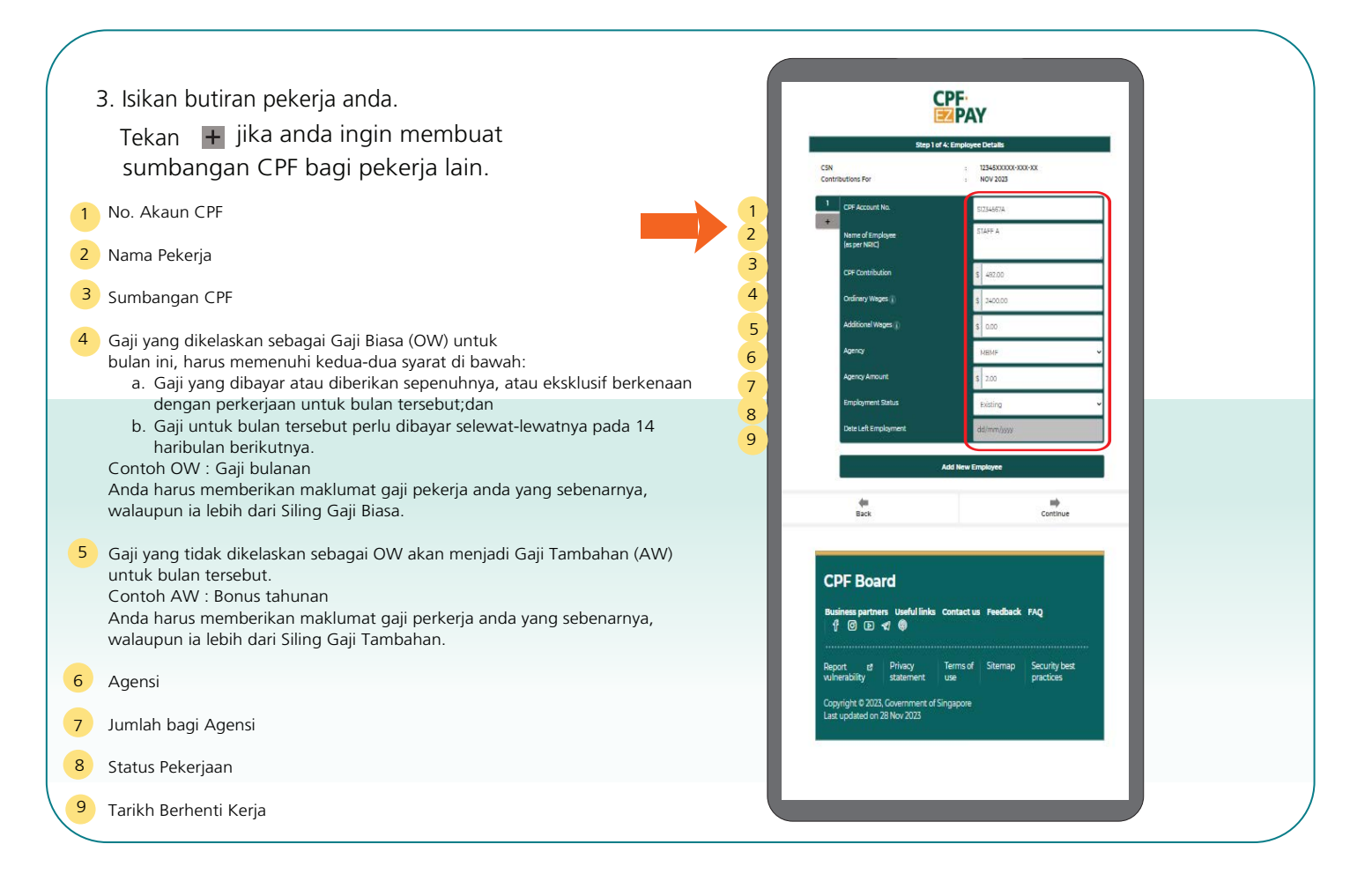

4. Periksa butiran pekerja anda.

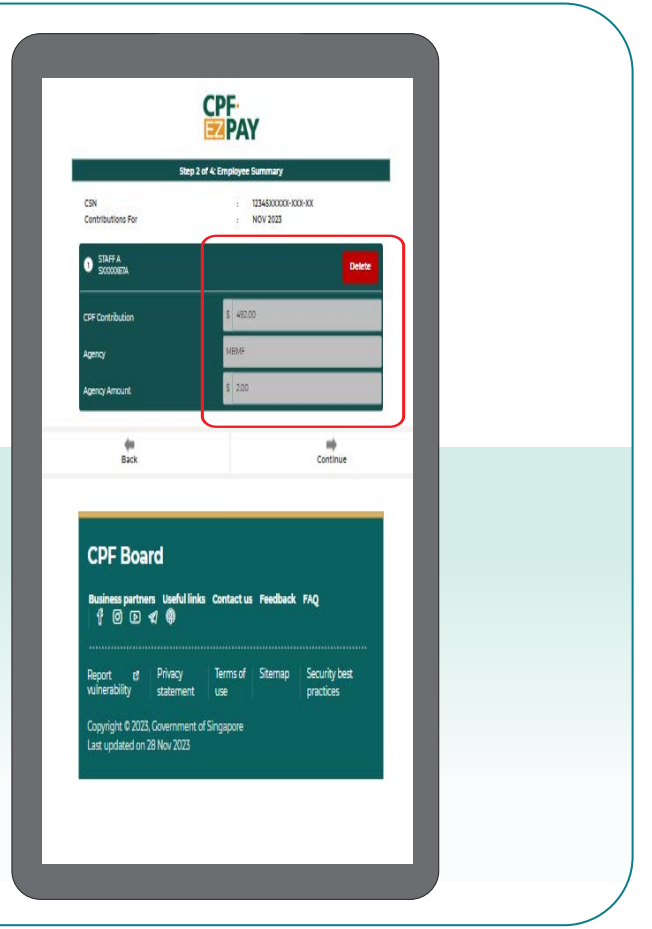

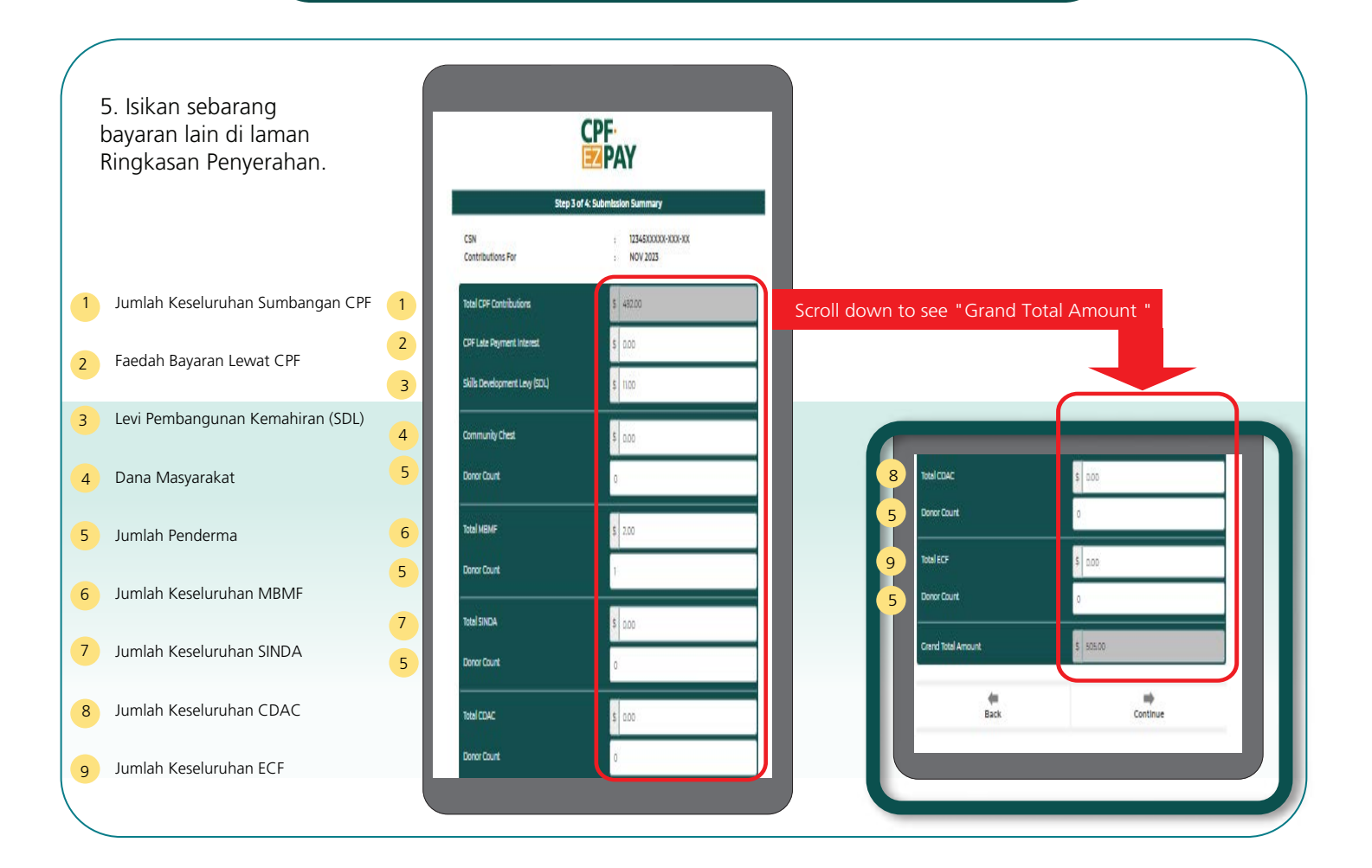

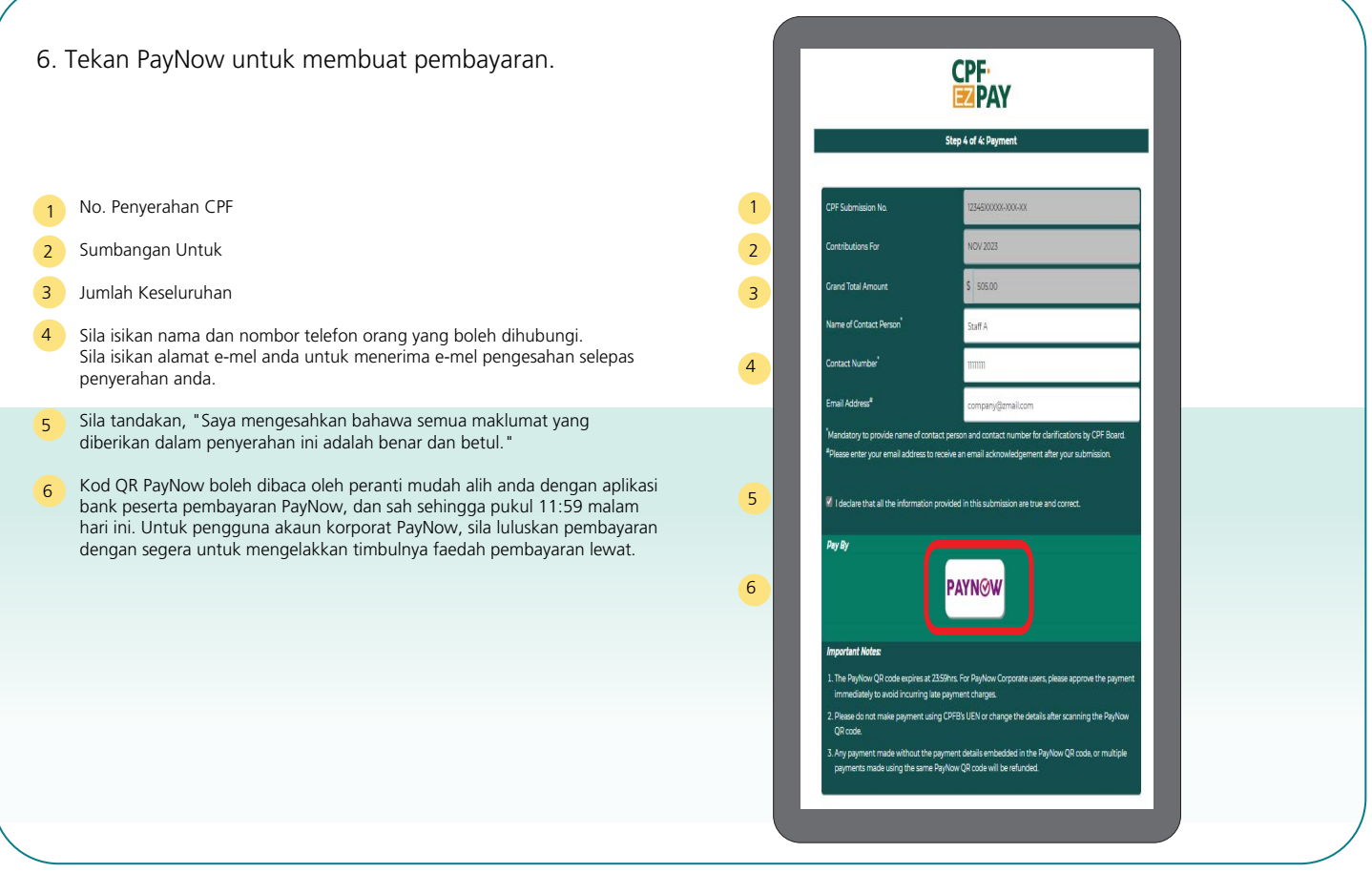

7. Klik kod QR PayNow untuk menyimpannya atau ambil tangkapan skrin halaman ini, dan muat naikkan ke dalam aplikasi bank anda yang mengambil bahagian dalam PayNow untuk buat pembayaran.

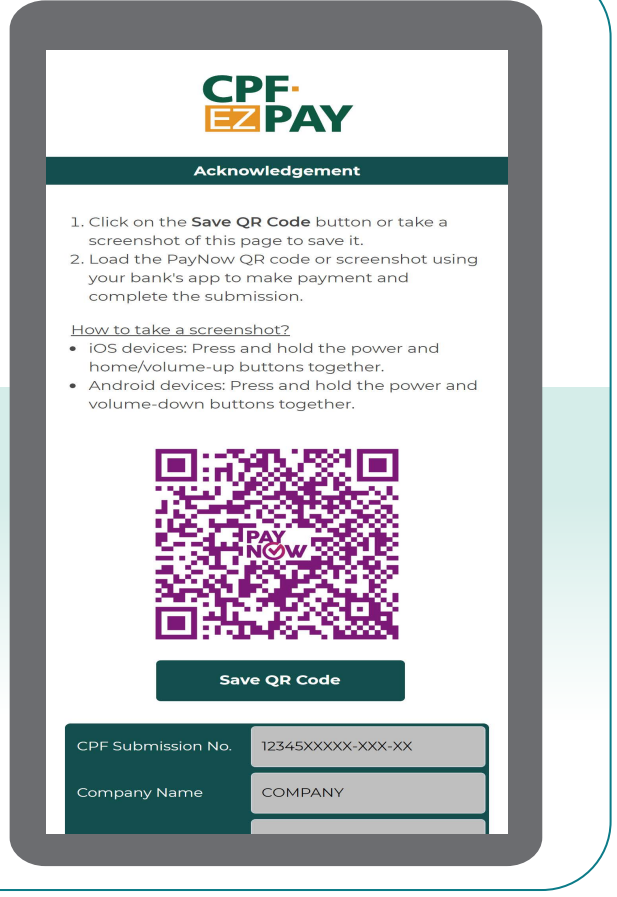

8. Jika anda telah memberikan alamat e-mel di laman pembayaran, anda akan menerima e-mel pengesahan berhubung penyerahan anda kepada Lembaga CPF.

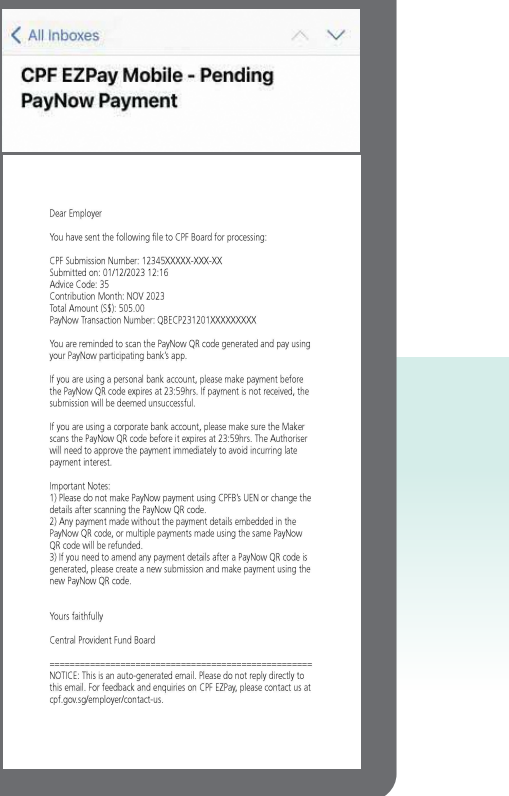